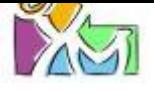

**Portal Tirol** 

# Anleitung für WebUntis/Untis für Erziehungsberechtigte

Sie können WebUntis am Computer oder am Smartphone benutzen. Es bietet ähnliche Funktionalitäten, die im Folgenden erklärt werden:

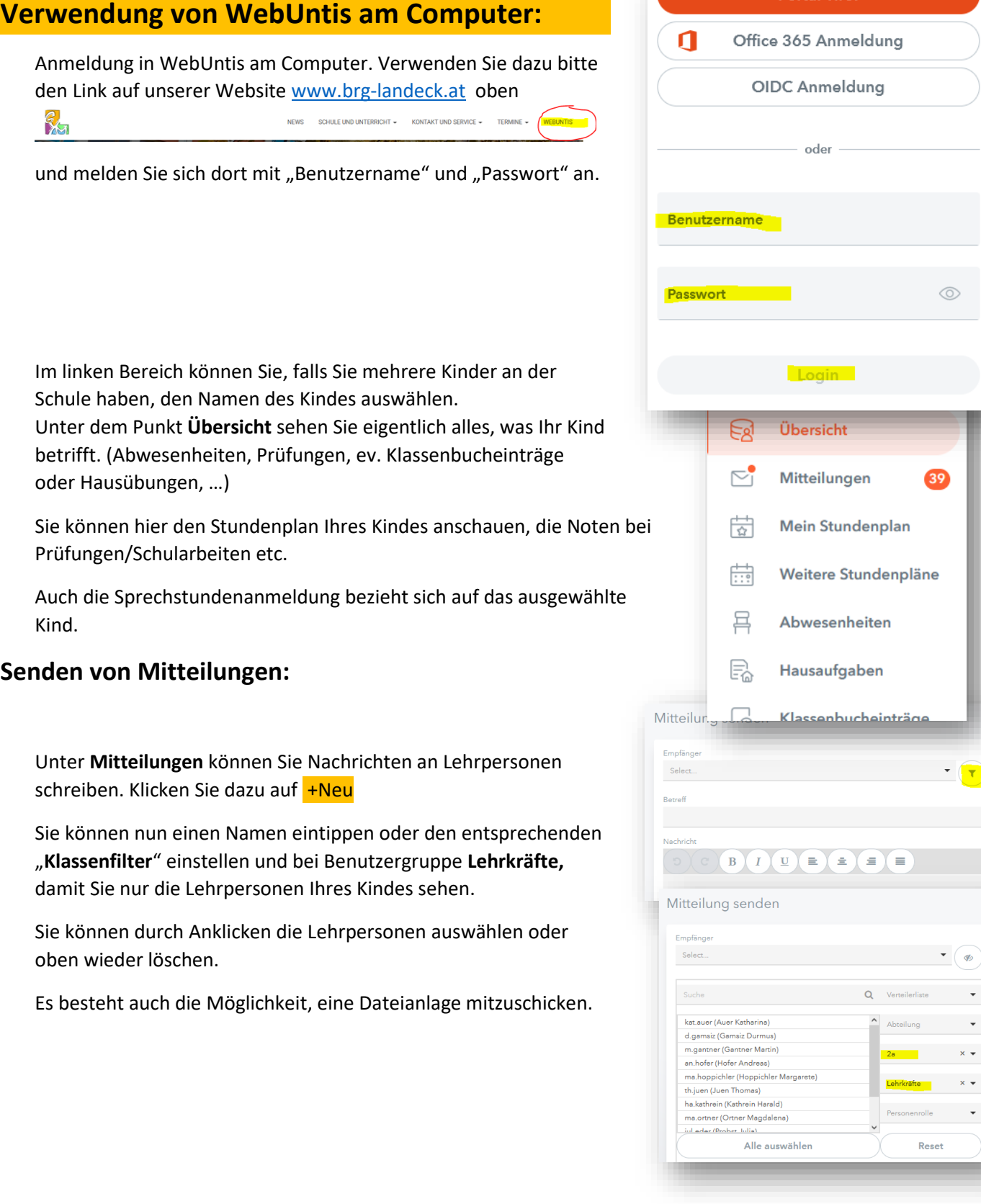

 $\sqrt{ }$  $\sim$ 

 $\mathbf{x}$   $\star$  $\mathbb{R}$ 

### **Anmeldung zu Sprechstunden:**

Klicken Sie auf den Punkt **Sprechstunden**. Dort sehen Sie im oberen Bereich Ihre bereits "angemeldeten" Sprechstunden und im unteren Bereich können Sie die Lehrpersonen auswählen. Eventuell müssen Sie oben auf die nächste Woche schalten, wenn die Sprechstunde in der aktuellen Woche schon vorbei ist oder Sie erst zu einem späteren Zeitpunkt eine Sprechstunde möchten.

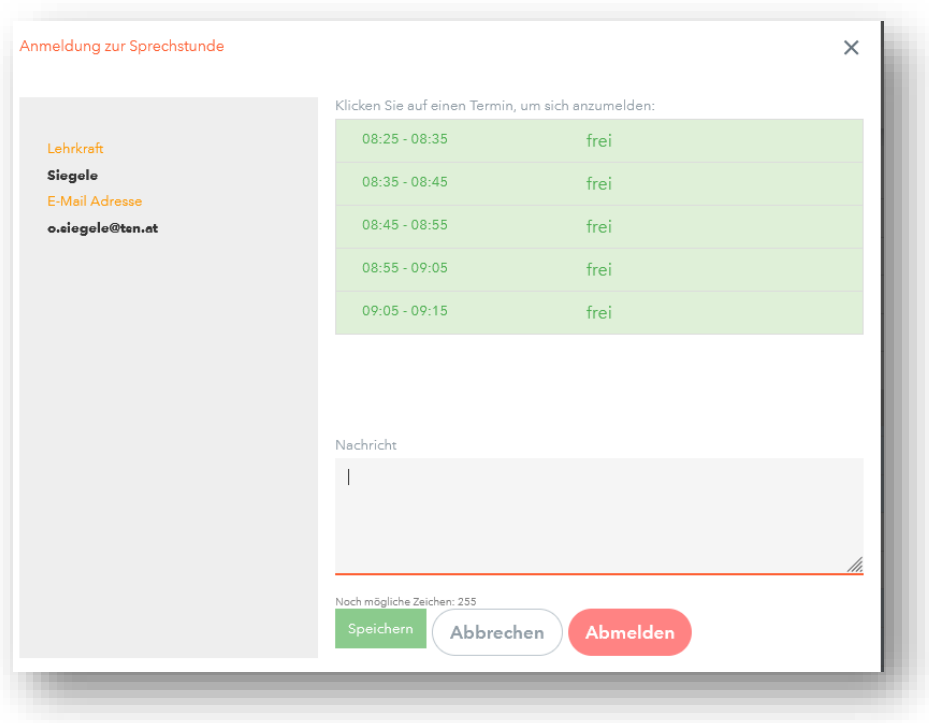

Klicken Sie einfach auf den Namen der Lehrperson (nicht die E-Mailadresse!).

Sie können nun einen Zeitbereich auswählen, eine Nachricht schreiben und die Sprechstunde anmelden. Das Abmelden funktioniert auf dieselbe Art.

Nach der Anmeldung erhalten Sie sofort eine Mitteilung vom System, in der die Anmeldung bestätigt wird.

Bei einer Abmeldung erhalten Sie ebenfalls eine kurze Bestätigung.

#### **Abwesenheitsmeldung:**

Wenn Sie Ihr Kind krankmelden möchten, müssen Sie nicht in der Schule anrufen, sondern können über den Punkt "Abwesenheiten" Ihr Kind abmelden. Klicken Sie im Bereich Abwesenheiten auf den Button "**Abwesenheit melden**" und tragen Sie bei **Anmerkung** den Grund der Abwesenheit ein und speichern Sie.

Für bereits vergangene Abwesenheiten besteht die Möglichkeit in diesem Bereich den Vordruck eines "Entschuldigungsschreibens zu drucken".

# **Anzeigen von Schularbeiten Terminen:**

Bitte Prüfungen auswählen und Zeitraum einstellen.

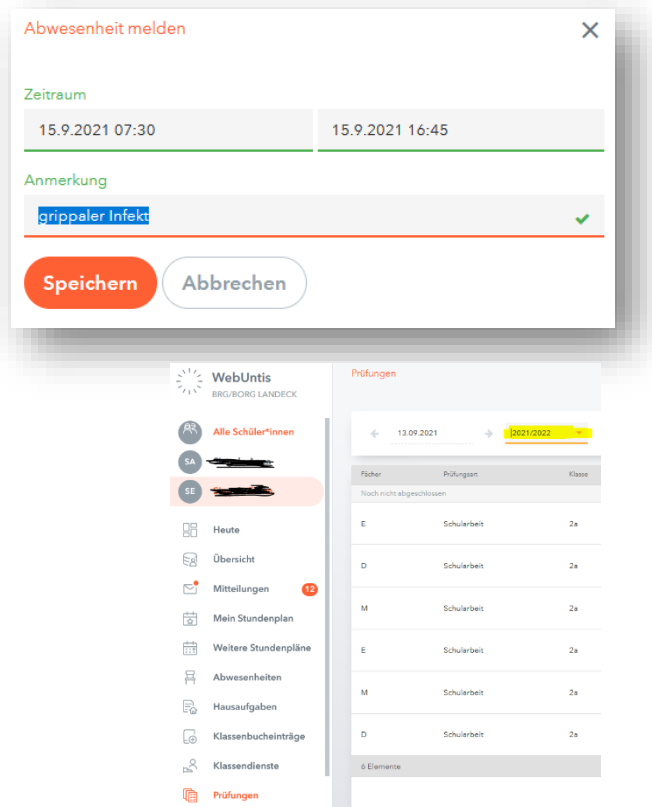

# **Verwendung von WebUntis am Smartphone mit der UNTIS-App:**

Laden Sie die UNTIS-App aus dem "Playstore" oder "AppStore" herunter. Falls Sie die App schon verwendet haben, empfiehlt es sich, eventuell ein Update zu machen oder die App neu zu installieren. Die APP ist kostenlos.

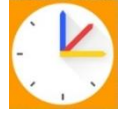

testelter1

Abmelden

Ռ

Freigaben

Allgemein Kontaktdaten

df Shar Hotin Mob *ll* Anzeigen

a Aktivierer

**むGer** 

Erziehungsberechtigte\*r

# **Variante 1: Anmeldung an der APP mit Benutzername und Passwort:**

Zur Anmeldung in der App können Sie entweder Ihre Benutzerdaten im Smartphone eingeben oder sie verwenden die QR-Code Registrierung.

# **Variante 2: Anmeldung an der APP mit QR-Code:**

Dazu müssen Sie sich einmalig am Computer in WebUntis anmelden. Klicken Sie nach der Anmeldung am PC links unten auf Ihr "Profil=Benutzername".

Es öffnet sich Ihr Profilfenster, in dem Sie bitte oben den Reiter "**Freigaben**" auswählen und unter "**Zugriff über Untis Mobile**" den Punkt "Anzeigen" anklicken. Sie sehen nun einen QR-Code auf dem Bildschirm.

Starten Sie die App und klicken Sie auf "Anmelden" und anschließend "**Anmelden mit QR-Code**". Gewähren Sie Zugriff auf die Kamera, scannen Sie den Code und klicken Sie anschließend auf "Anmelden". Nun sollten Sie mit WebUntis verbunden sein.

Auf diese Weise können auch mehrere Benutzer in der UNTIS-App angemeldet werden. Dazu besteht aber keine Notwendigkeit, außer Sie verwenden die APP an mehreren Schulen oder sind selbst Lehrperson.

(Bei mehreren Benutzern kann man unter "**Einstellungen"** – **"Sperrbildschirmwidget"**  einstellen, für welche Benutzer Nachrichten "aufpoppen" sollen.)

Links oben im App Fenster können Sie über die Schaltfläche mit den drei Strichen das gewünschte Kind auswählen.

Unten im App Fenster können Sie nun verschiedene Aktionen für das gewählte Kind wählen.

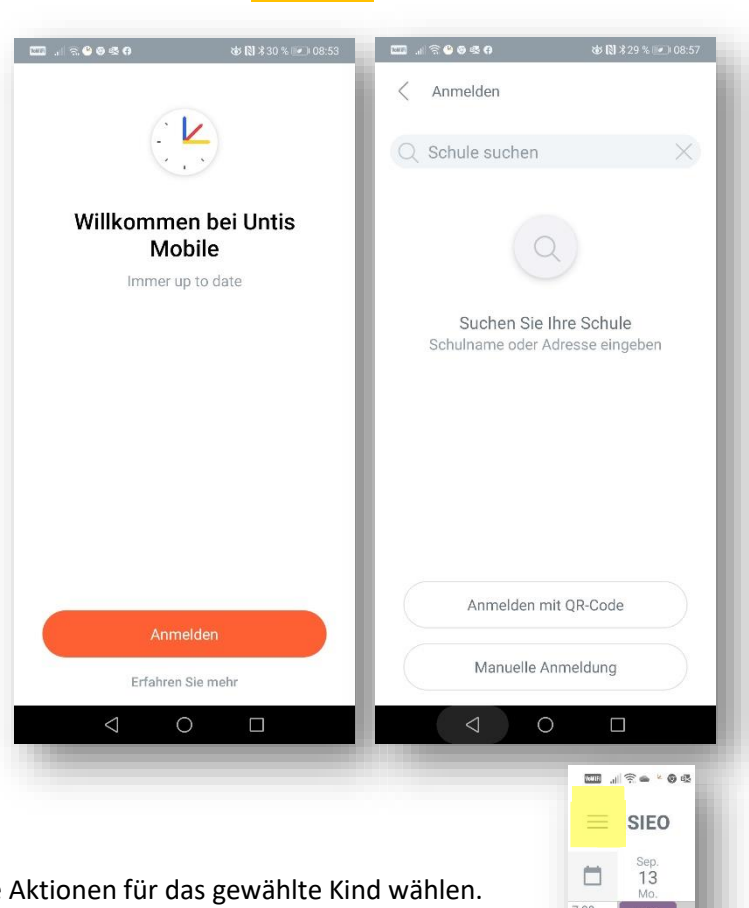

- **"Stundenplan"-**Anzeige
- **"Info-Center":** "**Abwesenheitsmeldung"** und "**Sprechstunden"-Anmeldung** (zurzeit leider nur für die nächstmögliche Sprechstunde)

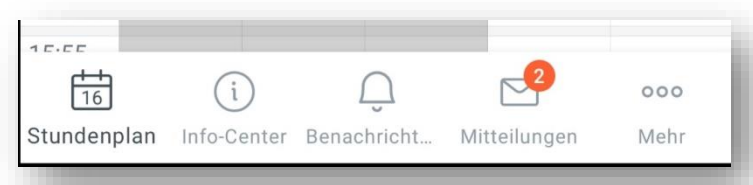

- **"Mitteilungen"**: Hier sehen Sie Nachrichten, die Sie bekommen oder geschrieben haben und können auch darauf antworten. Dabei gibt es auch die Funktion der "**Lesebestätigung senden",** damit wir wissen, dass Sie eine Nachricht erhalten haben. In den Nachrichten können auch **Dateianlagen** enthalten sein.
- **"Mehr** …": Unter "**Profile"** könnten Sie ein weiteres UNTIS-Profil hinzufügen und bei **Einstellungen** können Sie die App anpassen (Farben, Schriftgrößen, Benachrichtigungen, …)

### **Senden von Mitteilungen:**

Unter Mitteilungen können Sie Nachrichten der Lehrpersonen lesen und eine "Lesebestätigung senden" und auf Nachrichten antworten.

Das Schreiben von Nachrichten über die APP für Eltern ist noch nicht implementiert, sollte aber in nächster Zeit dazukommen. Wenn Sie über die App schreiben wollen, können Sie im Moment nur auf eine Sprechstundenanmeldung "antworten".

## **Anmeldung zu Sprechstunden:**

ACHTUNG!, beim Auswählen der Sprechzeit wird sofort die Lehrkraft über die Anmeldung verständigt wird. Aber bitte keine Angst, eine "falsche" Sprechstunde kann sofort auch wieder gelöscht werden  $\odot$ .

Klicken Sie im "**Info-Center"** auf "**Sprechstunden"** und wählen Sie bei der gewünschten Lehrperson das rechte Symbol mit dem Pfeil und dann die gewünschte Sprechzeit. Sobald Sie hier auswählen, erhalten Sie sofort eine **Anmeldebestätigung** und auch die Lehrperson wird verständigt. Auf dieselbe Weise können Sie Sprechstunden auch "abmelden".

Nach der Anmeldung zur Sprechstunde können Sie über die "**Anmeldebestätigung**" über den "Antwortpfeil" auch eine Mitteilung an die Lehrkraft senden, worum es in der Sprechstunde geht. Anlagen können hier leider nicht mitgesendet werden.

#### **Abwesenheitsmeldung:**

Wenn Sie Ihr Kind krankmelden möchten, wählen Sie unten das "**Info-Center**" und dann den Punkt Abwesenheiten. Sie können jetzt oben Ihr Kind auswählen und über den **+** Button eine Abwesenheit melden (bei Datum ist das aktuelle Datum gewählt). Sie können auch eine "**Notiz"** eingeben und über den orangen Haken oben rechts bestätigen. Die Abwesenheit kann von Ihnen nicht mehr gelöscht werden, das kann nur eine Lehrperson.

#### **Anzeigen von Schularbeiten Terminen:**

Unten Info-Center auswählen und oben Filter einstellen.

Falls Sie Fragen oder Probleme bei der Bedienung am PC oder bei der APP haben, melden Sie sich bitte bei uns.

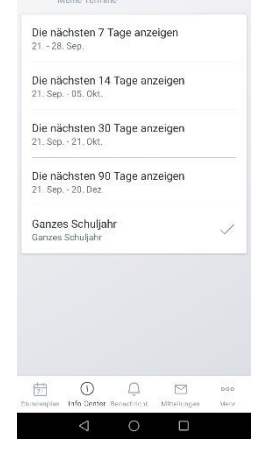

- 1812 消除事業

4 Version 21.09.2021

… ଜବନେ⊪ <mark>ଲ</mark>େ

Meine Termine<br>21. Sep. - 21. Okt